## <span id="page-0-0"></span>**Guest Information - Booking**

The information shown in the Guest Information Section is attached to the guest and will update all Guest Records when the it is changed. If you want to update the Guest Information with a new guest name and create a new record with the same details, then enter the new information and click Reset Guest I.D. See [Reset Guest I.D.](https://docs.bookingcenter.com/pages/viewpage.action?pageId=1933486)

Guest information fields use our EZ search feature which enables you to auto fill fields based on search criteria. See [EZ Search](https://docs.bookingcenter.com/display/MYPMS/EZ+Search)

It is important that the information here be entered properly for successful data transmission. Do not use use special characters in the contact details and enter zip and phone numbers in the standard format.

## **In this Section** [Booking Header](https://docs.bookingcenter.com/display/MYPMS/Booking+Header) [Guest Information - Booking](#page-0-0) [Booking Information - Booking](https://docs.bookingcenter.com/display/MYPMS/Booking+Information+-+Booking) [Reset Guest I.D.](https://docs.bookingcenter.com/pages/viewpage.action?pageId=1933486)

[Room List](https://docs.bookingcenter.com/display/MYPMS/Room+List)

⊘

- [Booking Action Buttons](https://docs.bookingcenter.com/display/MYPMS/Booking+Action+Buttons)
- [Booking and Guest Comments](https://docs.bookingcenter.com/display/MYPMS/Booking+and+Guest+Comments)

To create a list of Guest details by arrival, departure dates, by status, etc, go to [Search Bookings](https://docs.bookingcenter.com/display/MYPMS/Search+Bookings)

## **All fields denoted with a red asterisk \* are required field and must be filled in to complete the booking.**

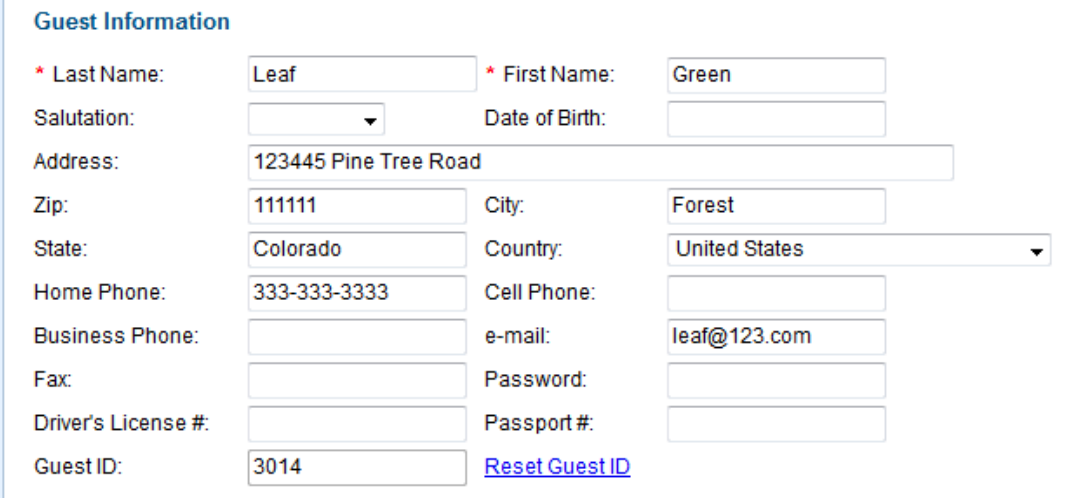

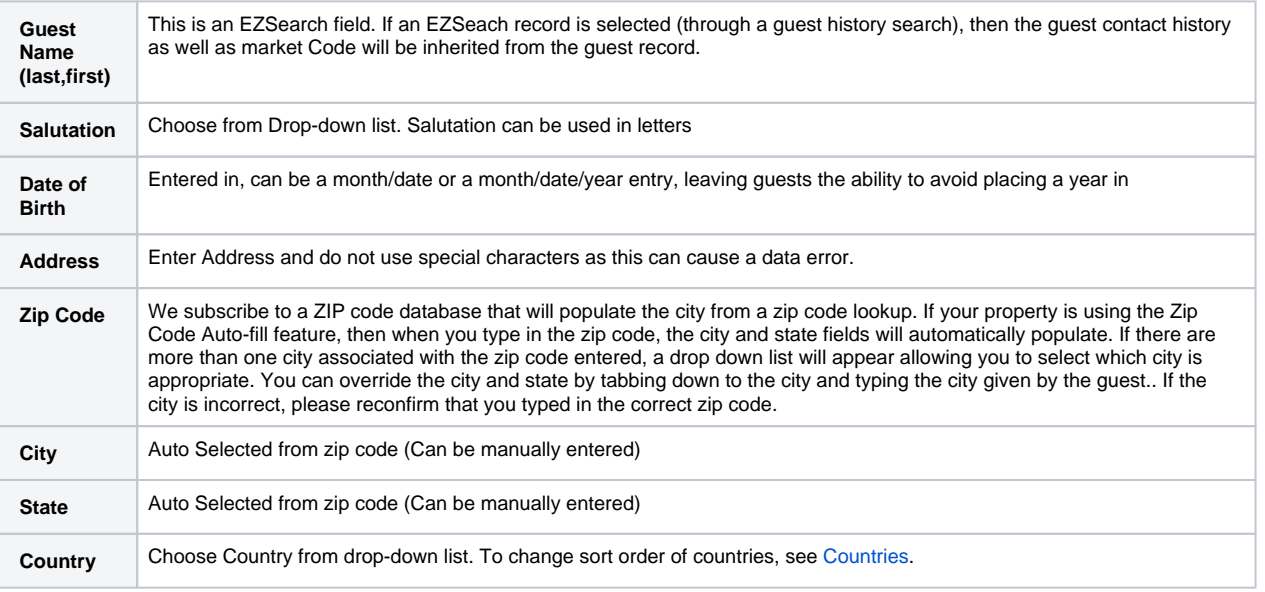

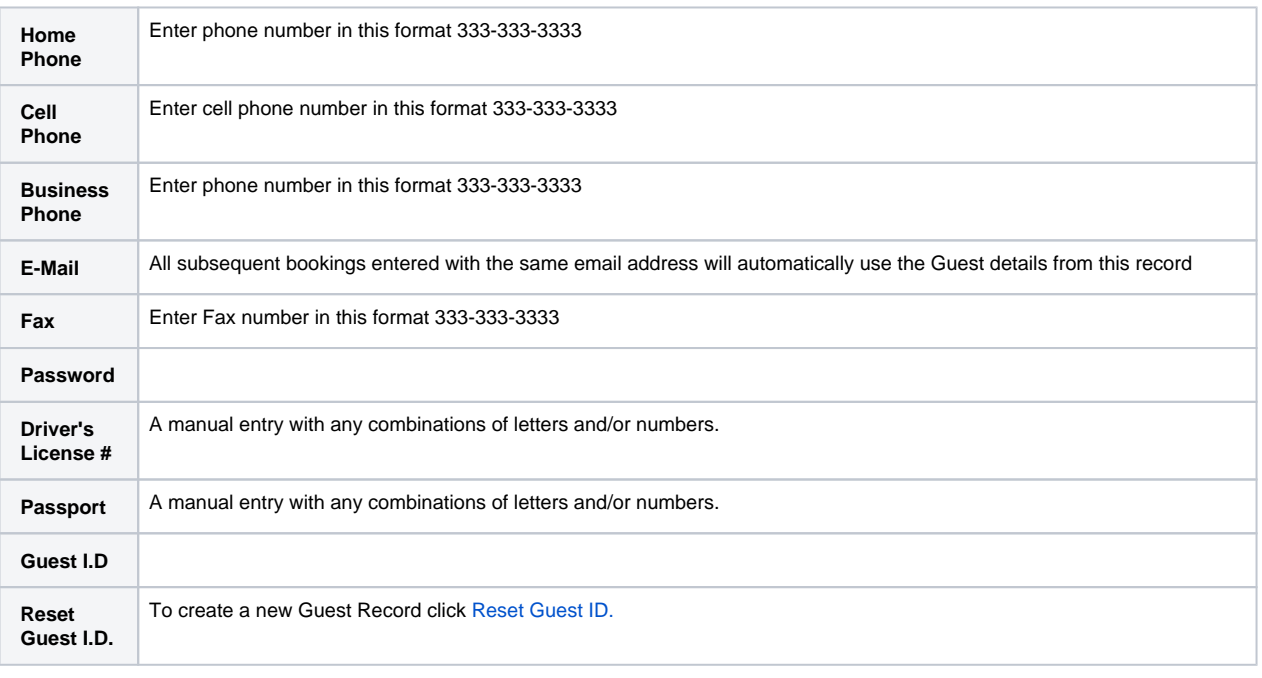

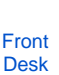

?

Unknown Attachment

[TABS](#page-0-0)

[Front](#page-0-0) 

## 2 Unknown Attachment

[Desk TABS](#page-0-0)

If you're looking for troubleshooting information, please try one of our Support Options!

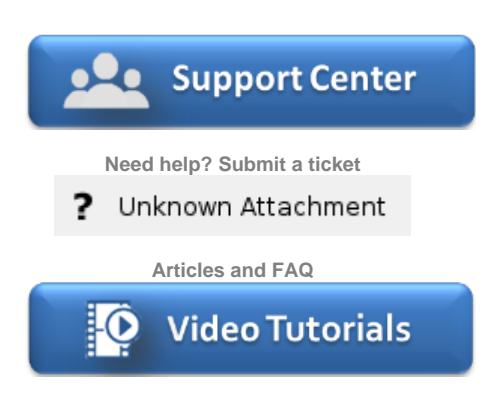

**Step-by-step tutorials**